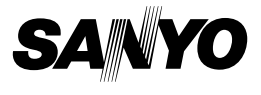

## **SANYO Software Pack 7.8 For Digital Movie Camera**

**INSTRUCTION MANUAL**

Please read these instructions carefully before using. Be sure to keep this manual for later reference.

## **ATTENTION**

Regarding permission to use the CD-ROM

- $\cdot$  This CD-ROM may not be reproduced without permission.
- When installing the software in this CD-ROM, permission is granted for its use only if the user agrees to the terms and conditions that are displayed at the start of installation.
- Regarding products by other manufacturers that are specified on this CD-ROM, and for service, please inquire of the respective manufacturer.
- It is strictly forbidden to copy this manual, wholly or in part, without prior written permission.
- The contents of this manual are subject to change without prior notice.
- Sanyo Electric shall not be held responsible for any problems resulting from the use of this product.
- Sanyo Electric declines all responsibility for damages due to improper use of this product, failure to adhere to the instructions given in this manual, or repairs or changes done by those other than a technician authorized by the manufacturer.
- Sanyo Electric shall not be held responsible for any damage caused by optional devices or consumable items used with this product other than those supplied with this product or those specified by Sanyo Electric.
- Sanyo Electric shall not be held responsible for any losses or loss of revenue resulting from the loss of data caused by the malfunction, or the repairing of a malfunction, of this product.

## **COPYRIGHTS**

This manual and the software are copyrighted materials from Sanyo Electric Co., Ltd.

PowerPC is a registered trademark of International Business Machines Corp. (USA)

Macintosh and QuickTime are registered trademarks of Apple Computer, Inc. in the USA and other countries.

Microsoft and Windows are registered trademarks of Microsoft Corporation in the USA and other countries.

DirectX is a registered trademark of Microsoft Corporation in the USA and other countries.

Intel and Pentium are registered trademarks of Intel Corporation (USA).

All other brand or product names mentioned in this manual are trademarks or registered trademarks of their respective companies.

# **CONTENTS**

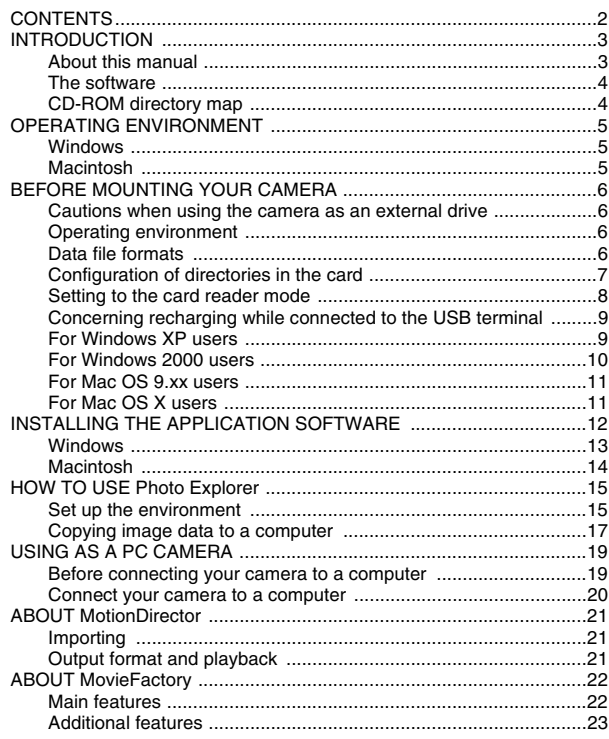

# **INTRODUCTION**

This manual describes how to install and operate the SANYO Software Pack. Please read this manual carefully, in order to use the images and audio recordings captured with your camera in a wide range of applications.

## **About this manual**

The explanations in this manual conform to the following conventions.

- The examples given in this manual are generally based on a Windows environment. For Macintosh users, while the menu names and screen indications may be different, this is no impediment to understanding the operation. In those places where the operations for Macintosh users and Windows users differ, specific explanations are provided.
- In this manual, the SD Memory Card is referred to as "card".
	- This manual is designed for users with the following computer skills:
	- Knowledge of basic computer operations
	- Knowledge of basic mouse operations
	- Knowledge of how to open, close, move, minimize and maximize windows

• Knowledge of how to move from one folder to another folder Detailed information about the operations listed above can be found in the printed or online manuals accompanying the computer or operating system software.

#### **Symbols used in this manual**

**HINT** Extra information about software or cautionary notes.

**CAUTION** Points requiring special attention.

**(page xx)** Refer to the page indicated for detailed information.

## **The software**

The following software applications are in the SANYO Software Pack.

Please see page 12 for a summary of each software program.

- $\bullet$  QuickTime  $\overline{7}$  1 In this manual, referred to as QuickTime.
- $\bullet$  iTunes 6 In this manual, referred to as iTunes.
- Ulead Photo Explorer 8.5 SE Basic (Windows)/Photo Explorer for Mac 2.0 (Macintosh)

In this manual, referred to as Photo Explorer.

- MotionDirector SE 1.1 (Windows) In this manual, referred to as MotionDirector.
- Ulead DVD MovieFactory 5.0 SE (Windows) In this manual, referred to as MovieFactory
	- \* Photo Explorer and MovieFactory both support the MPEG-4 format. Installing these application software will allow you to view MPEG-4 files.

## **CD-ROM directory map**

Below is a directory map of the SANYO Software Pack contents.

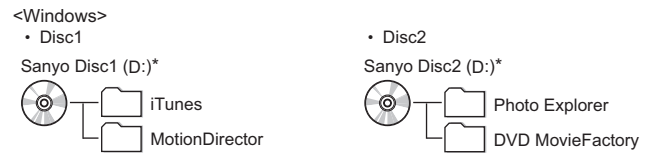

\* The drive name (D:) may be different on your computer.

<Macintosh>

• Disc1

Sanyo Disc

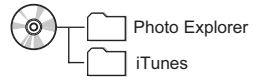

# **OPERATING ENVIRONMENT**

## **Windows**

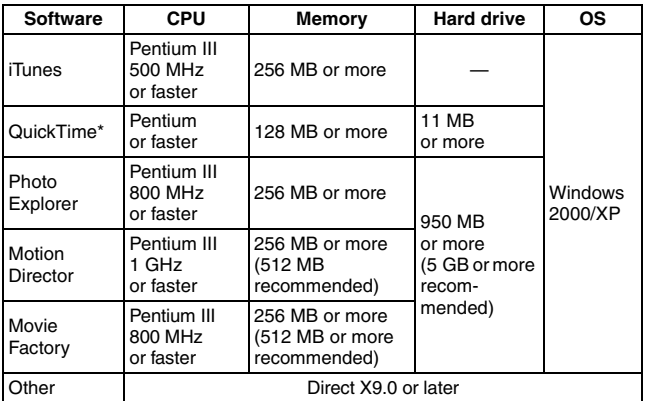

\* Including iTunes.

## **Macintosh**

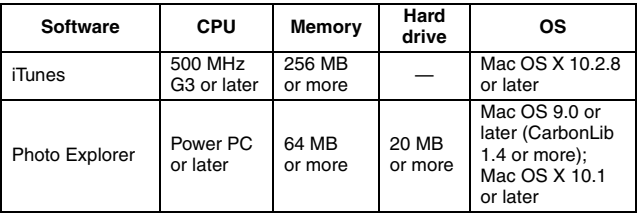

# **BEFORE MOUNTING YOUR CAMERA**

The following is an explanation of the format of data recorded by your camera, as well as the configuration of directories in the card.

### **Cautions when using the camera as an external drive**

- Do not alter files or folders in your camera in any way. Doing so may result in your camera not recognizing that data.
- If you want to edit files, first copy them to your computer's hard drive.
- Cards formatted on your computer cannot be used by your camera. Format all cards to be used by your camera with your camera.

## **Operating environment**

## **Windows**

A computer with a standard-equipped USB port, and preinstalled with Windows 2000, XP or later is required. Correct operation cannot be guaranteed for models with upgraded Windows systems.

## **Macintosh**

A model with a standard-equipped USB port, and preinstalled with Mac OS 9.0, 9.1, 9.2, Mac OS X 10.1 or later is required.

## **Data file formats**

The format of the files saved on the card and the method in which the file names are determined are explained below.

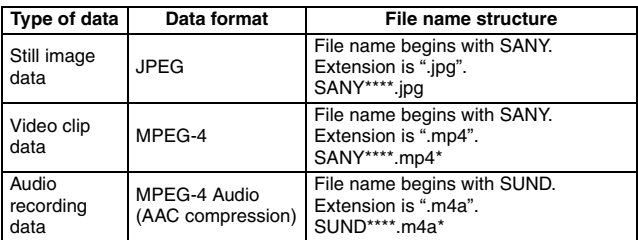

\* Consecutive numbers assigned in the order the data was saved.

## **Configuration of directories in the card**

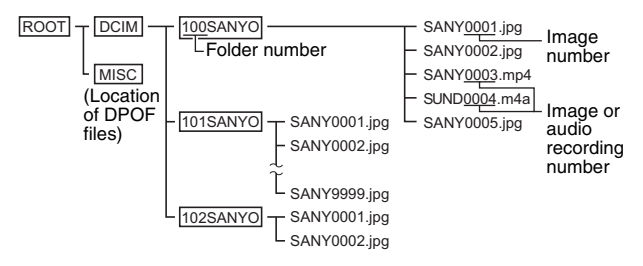

\* Up to 9,999 files can be stored in folder 100SANYO. If more files are made, a folder named 101SANYO is created, and they will be stored in there. New folders will then be named in sequence, i.e., 102SANYO, 103SANYO, etc.

#### **HINT**

#### **About the volume name**

• The volume name will be [XACTI\_CG6] for a card that was formatted with the camera, [CG6\_INT] for the camera's internal memory, and [Removable disc] for a card that was formatted with a computer.

#### **About video clip data recorded with this camera**

• You can use Apple's QuickTime 6.3 or later version to play back video clips on a computer. Playback may also be possible using other software that supports the ISO standard MPEG-4 (AAC audio). QuickTime 7.1 for Windows is supplied with the included CD-ROM (SANYO Software Pack).

#### **About audio data recorded with this camera**

• If you change the extension (.m4a) of audio data files to ".mp4", playback may be possible using software that supports the ISO standard MPEG-4 (AAC audio).

#### **About file names when the card is replaced...**

 $\bullet$  If the file number reset function is set to off, even when the card is replaced, consecutive numbering of folder numbers and file names continues from the previously installed card (see page 139 in the camera's instruction manual).

#### **CAUTION**

#### **If you intend to view the images on the camera, do not use a computer to rewrite the card data.**

• If the folders, file names, or their configuration is modified using a personal computer, it will be impossible to play back the data using the camera, and the camera may not operate properly.

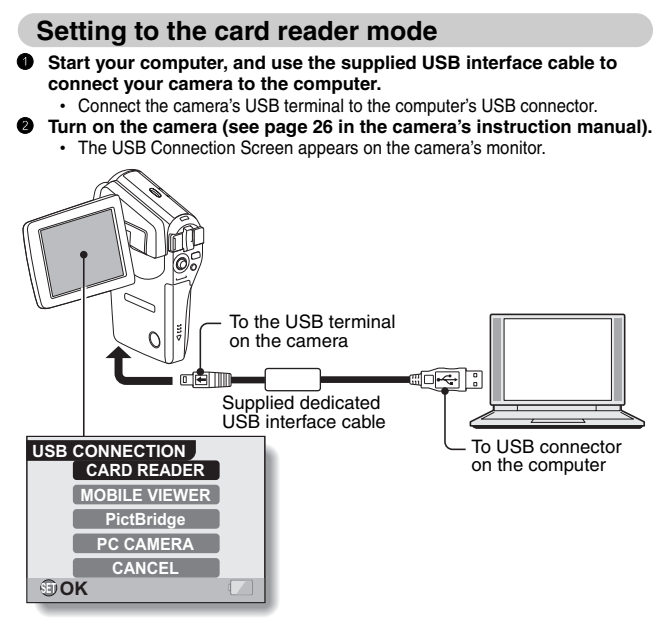

#### 3 **Select "CARD READER", and press the SET button.**

- The camera changes to the card reader mode.
- When connecting the "mobile viewer", select "MOBILE VIEWER" and press the SET button. During this time, battery recharging is disabled.

#### **CAUTION**

#### **Insert and pull out the cable carefully.**

- When connecting the cables, make sure that the cable plugs are correctly oriented and that they match the shapes of the terminal sockets on the devices. Push the plugs in straight when connecting them. If undue force is used to connect a cable, it may permanently damage the connector pins in the terminal socket.
- Do not use excessive force when connecting and disconnecting cables.
- Please connect the dedicated USB interface cable to your computer's USB connector. Do not connect it to the USB port on your monitor or keyboard, or to the USB hub. Be especially careful when installing the driver software. In some instances, it may not be possible to correctly install the driver software.

### **Concerning recharging while connected to the USB terminal**

- The battery pack can be recharged (see page 22 in the camera's instruction manual) while the camera is in the card reader mode.
- Recharging the battery pack when the camera is turned off or in the power save mode (see page 26 in the camera's instruction manual) takes longer than when the camera is in the card reader mode.
- Connect the dedicated USB interface cable to the USB connector on your computer. Do not connect it to the USB connector on the monitor or the keyboard, or to the USB hub.
- When the surrounding temperature is high, depending on the camera's operating condition and the battery pack temperature, in some cases the multi-indicator may slowly flash red and the battery pack cannot be charged.
- If the camera is not going to be used for an extended period of time, please disconnect the dedicated USB interface cable from the camera.

#### **HINT**

#### **To recharge more quickly...**

- Recharging the battery pack while connected to the USB terminal takes longer than when the battery pack charger is used.
- To recharge the battery pack more quickly, it is recommended that the battery pack charger be used.

## **For Windows XP users**

### **Mounting your camera**

#### 1 **Set the camera to the card reader mode (page 8).**

 $\cdot$  The card is recognized (mounted) as a disk, and the [XACTI\_CG6 (E:)] (or [CG6\_INT (E:)] in case of the camera's internal memory) window opens. \* The drive name (E:) may be different on your computer.

#### 2 **Select an action.**

 $\cdot$  Select the desired procedure from the [XACTI\_CG6 (E:)] (or  $ICG6$   $INT$  (E:)] in case of the camera's internal memory) window.

## **Dismounting the camera**

#### **CAUTION**

- To disconnect your camera, be sure to follow the procedure below. Failure to follow this procedure may cause faulty operation of your computer or loss of card data.
- 1 **Left-click on the icon for safely removing hardware.**
	- A list appears showing the devices connected to the computer's USB connector.
- 2 **Left-click on the camera drive (E:).**
	- The camera can now be disconnected.
		- \* The drive name (E:) may be different on your computer.
- **9** English

## **For Windows 2000 users**

### **Mounting your camera**

- 1 **Set the camera to the card reader mode (page 8).**
	- If a message appears on the computer monitor instructing you to load the Windows CD-ROM, follow the instructions and install the driver.
	- $\cdot$  The camera is recognized as a drive, and [XACTI\_CG6 (E:)] (or [CG6 INT (E:)] in case of the camera's internal memory) appears in the [My Computer] window.
		- \* The drive name (E:) may be different on your computer.
	- The card is recognized (mounted) as a disk.
	- Double-click on the  $[XACTI\ CG6$  (E:)] (or  $[CG6\ INT(E:)]$  in case of the camera's internal memory) icon in [My Computer], and you can process the contents of the card installed in your camera exactly like you would the data in the other computer drives.

## **Dismounting the camera**

#### **CAUTION**

• To disconnect your camera, be sure to follow the procedure below. Failure to follow this procedure may cause faulty operation of your computer or loss of card data.

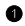

1 **Left-click on [Unplug or Eject Hardware] in the task tray.**

- A list appears showing the devices connected to the computer's USB connector.
- 2 **Left-click on the camera drive (E:).**
	- \* The drive name (E:) may be different on your computer.
	- The [Safe to Remove Hardware] dialog box will open.
- 3 **Click on the [OK] button.** 
	- You can now disconnect the camera

### **For Mac OS 9.xx users**

### **Mounting your camera**

- 1 **Set the camera to the card reader mode (page 8).**
	- The camera is recognized as a drive and appears as an icon named [XACTI\_CG6] (or [CG6\_INT] in case of the camera's internal memory) on the Desktop.
	- Double-click on the [XACTI\_CG6] (or [CG6\_INT] in case of the camera's internal memory) icon, and you can process the contents of the card installed in your camera exactly like you would the data in the other computer drives.

### **Dismounting the camera**

#### **CAUTION**

- To disconnect your camera, be sure to follow the procedure below. Failure to follow this procedure may cause faulty operation of your computer or loss of card data.
- 1 **Drag the [XACTI\_CG6] (or [CG6\_INT] in case of the camera's internal memory) icon for your camera on the Desktop to the trashcan.**
	- The [XACTI\_CG6] (or [CG6\_INT] in case of the camera's internal memory) icon disappears from the Desktop.
	- You can now disconnect your camera.

## **For Mac OS X users**

**Use the same mounting and dismounting procedure as for the Mac OS 9.xx. However, if an application which automatically recognizes camera images is installed, it will be activated.**

#### **CAUTION**

**When using in a Mac OS X Classic environment**

• It is not possible to save or load data directly to or from the card installed in the camera. The data must first be saved once to your hard disk.

# **INSTALLING THE APPLICATION SOFTWARE**

The SANYO Software Pack contains the application software indicated below. Installation of each application will serve to optimize your use of the data recorded with your camera.

#### i **Photo Explorer\*1**

Organizing the data recorded with your camera is easy to understand using the graphic screen.

#### **• MovieFactory\*1**

Use this integrated tool to store various files–such as video and music files, photo files, data files, etc.– to disc for processing with your computer.

#### i **MotionDirector**

Use MotionDirector to remove motion blur from video clips captured with your camera and to make a single panorama still shot from a video clip recorded while panning.

#### i **iTunes**

With this music software, you can use your computer to play and organize music and other audio files.

#### i **QuickTime\*2**

Play back video clips. The recorded audio is played back at the same time. Be sure to install this application if you are going to view video clips that were photographed with your camera (Windows). When installing iTunes, QuickTime can be installed at the same time.

\*1 If Photo Explorer or MovieFactory is installed on your computer, you can use Windows Media Player to play back video clips (MPEG-4) that were recorded with your camera.

For information about software updates, please refer to the following website:

http://www.ulead.com/

\*2 By upgrading from QuickTime to QuickTime Pro, you will be able to edit QuickTime movies, among other features. You can upgrade from Apple Computer, Inc.'s web page at http://www.apple.com.

## **Windows**

- 1 **Insert the CD-ROM (SANYO Software Pack Disc 1 or 2) in your computer's CD-ROM drive.**
	- The installation window soon appears.
	- If the installation window does not appear, double-click on the CD-ROM icon in the [My Computer] window, and double-click on [Autorun] or [Autorun.exe] in the CD-ROM window.
- 2 **Click on the name of the application software you wish to install.**
	- The window for beginning the installation procedure for the specified application will open.
	- When you click on [Let's shoot more movies!], your computer will connect to our website, where you'll find lots of hints for having fun with your camera.
	- The installer program for each application is preset to properly install the software. If you are unfamiliar with the computer, we recommend clicking the [Next] button at each screen.
	- If a user registration dialog box appears, do not enter anything in the [Enter your registration information] dialog box, and click on the [Next] button.
	- If a dialog box prompting you to restart your computer appears, restart your computer.

You can find more information about the respective applications at: iTunes: http://www.apple.com

Photo Explorer/ MovieFactory: http://www.ulead.com

3 **Click on [EXIT].**

#### **HINT**

#### **About Kodak online service**

• When you complete the installation, a dialog box to connect to the website introducing Kodak's online service appears. To go to the website, select the [Tell me more now !] option button. If you do not wish to go to the website, select on the [No thanks !] option button. Click on the [OK] button.

## **Macintosh**

## **Photo Explorer installation**

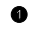

#### **Insert the CD-ROM (SANYO Software Pack Disc 1) in your computer's CD-ROM drive.**

- The CD-ROM window will open after a few seconds.
- If the window does not open, double-click on the CD-ROM icon [SanyoDSC] on the Desktop.

#### **Install the Photo Explorer.**

#### **<To install Photo Explorer>**

- Open the [Photo Explorer] folder and copy the [English] folder (or whatever other language you prefer) to your hard disk.
- When the folder has been copied, installation of the application is completed.

#### **<To install iTunes>**

- 1 Double-click on [iTunes6.0.5.dmg] in the [iTunes] folder.
	- $\cdot$  The [iTunes6.0.5] window opens.
- 2 Double-click on [iTunes.mpkg].
	- Installation begins.
	- Follow the instructions in the dialog box to complete the installation.

#### **HINT**

#### **About the [Carbon Lib] folder**

• If your computer's CarbonLib file (extension file) is earlier than version 1.4, please install the CarbonLib file (in the [Carbon Lib] folder) to the extension folder.

# **HOW TO USE Photo Explorer**

To copy data from your camera to your computer, when you open the drive for your camera from [My Computer], options are shown for copying data to your computer and for using Photo Explorer to copy data. Explained in this section is how to use Photo Explorer to copy the camera's data to your computer. For a detailed explanation of Photo Explorer, please see the Help menu of Photo Explorer.

## **Set up the environment**

Specify the source of the data (data location in your camera) to be copied.

#### ■ Windows

- 1 **Set the camera to the card reader mode (page 8).**
	- Open the [Ulead AutoDetector] dialog box.
	- If the window showing the contents of the card installed in the camera  $(XACTI\ CG6 (E))$  (or  $[CG6\ INT(E:)]$  in case of the camera's internal memory) is open, click on the [Close] button to close it.
- 2 **In the [Ulead AutoDetector] dialog box, check the box [Always open with the selected program], and click on the [OK] button.**
	- The [Copy file to...] dialog box will open.
	- If you check the [Always open with the selected program] box, the [Ulead AutoDetector] dialog box step will be skipped from the next time.
- 3 **Turn ON the [Open Ulead Photo Explorer to view photos] option button, and click on the [OK] button.**
	- 4 **Click on the digital camera wizard icon on the toolbar.**
		- The [Digital Camera Wizard] dialog box will open.
- 5 **Click on the drive name (A:\) to the right of [Camera drive or card reader].**
	- The [Select Image Source] dialog box will open.
- 6 **Turn ON the [Camera drive or memory card reader] option button, select the camera drive from the [Location] list box, and click on the [OK] button.**
	- The drive name to the right of [Camera drive or card reader] is changed to the drive specified in step 6.
	- If you wish to now read the data from the card installed in the camera, click on the [Start] button. The data from the card will be copied to My Documents\SANYO\_PEX.
	- If instead you wish to discontinue after changing the settings, click on the [Cancel] button.
	- The [Digital Camera Wizard] dialog box will close.
- **15** English

#### **Macintosh**

- **1** Set the camera to the card reader mode (page 8).
	- The [XACTI\_CG6] (or [CG6\_INT] in case of the camera's internal memory) icon will appear on the desktop.
- **2** Open the folder in which Photo Explorer was installed, and double**click on the Photo Explorer program icon.**
	- Run Photo Explorer.
	- 3 **Click on the digital camera wizard icon on the toolbar.**
		- The [Digital Camera Wizard] dialog box will open.
	- 4 **Click on the icon in the [Camera flash disk drive] section.** • The [Choose Removable Drive] dialog box will open.
- 5 **Click on the drive for the camera connected to your computer (XACTI\_CG6) (or [CG6\_INT] in case of the camera's internal memory), and click on the [Select] button.**
	- The drive name in the [Camera flash disk drive] section is changed to [XACTI\_CG6] (or [CG6\_INT] in case of the camera's internal memory).
- 6 **Turn ON the [Create subfolder] checkbox.**
	- If you wish to now read the data from the card installed in the camera, click on the [Start] button.
	- If instead you wish to discontinue after changing the settings, click on the [Cancel] button.

## **Copying image data to a computer**

Copy image files to your computer from the camera's internal memory or the card installed in your camera.

- **1** Set the camera to the card reader mode (page 8).
- 2 **Run Explorer.**
- $\bullet$  Click on the digital camera wizard icon on the toolbar.
	- The [Digital Camera Wizard] dialog box will open.

#### 4 **Click on the [Start] button.**

- Copying begins.
- A folder with the name as indicated below is automatically created, to which the data is copied.
	- Windows: My Documents\SANYO\_PEX
	- Macintosh: Macintosh HD:Ulead Photo Explorer
- When copying is completed, the [Done] dialog box will appear.

#### 5 **When copying is completed, click on the [OK] button.**

• The copied data is shown in a thumbnail window.

## **Photo Explorer features**

With the Photo Explorer you have visually integrated control over multiple files, from camera images to DV camcorder video files to audio files (such as MP3 and WAV files).

#### ■ Manage and edit image files

#### **Viewing images**

Images can be viewed full-size or full-screen. Use the keyboard controls or toolbar buttons to select the menu, and you can browse the images or play them back, for example, in a slideshow.

#### **Organizing and editing images**

You can copy and erase image files, as well as change the file names. In addition, you can rotate and flip images, and save the edited images as new files.

#### **Adjusting images**

You can easily enhance images by clipping and adjusting the contrast, brightness, color balance, etc. The created images can be used for wallpaper or screen savers.

#### **E** Abundant slideshow features

Slideshows containing combinations of still images and video clips can be played back.

#### ■ Convert the format of video clip data

Video clips (QuickTime format) that were shot with your digital camera can be converted to other formats, such as AVI and MPEG.

#### **For questions about Photo Explorer**

Further information about Photo Explorer can be found at http://www.ulead.com

#### **<Where to find the serial number>**

• From the Photo Explorer [Help] menu, select "About Ulead Photo Explorer...". The program version as well as the serial number are shown.

# **USING AS A PC CAMERA**

If running Windows XP, you can connect the camera to a computer and use it as a PC camera. Before using your camera as a PC camera, please install Windows **XP SP2** 

The PC camera functions can be used with Windows Messenger 5.0 or later version, with MSN Messenger 7.0 or later version, or with Windows Live Messenger 8.0 or later version.

## **Before connecting your camera to a computer**

Please perform the following upgrades before connecting the camera to a computer.

- Upgrade Windows XP to SP2. Install Windows XP SP2.
- Install Windows Messenger 5.0 or later version. Download Windows Messenger 5.0 or later version, and install it.
- If using MSN Messenger, please install MSN Messenger 7.0 or later version.

#### **CAUTION**

- The PC camera function can be used only with computers in which Windows XP was preinstalled. Correct operation cannot be guaranteed for models that have been upgraded to Windows XP.
- The zoom cannot be used with the PC camera function. Moreover, only images can be recorded; audio data cannot be recorded.
- Although your camera can shoot at a maximum rate of 15 frames per second, the rate at which you can broadcast in the PC camera mode may be less than this depending on the speed of your Internet connection.

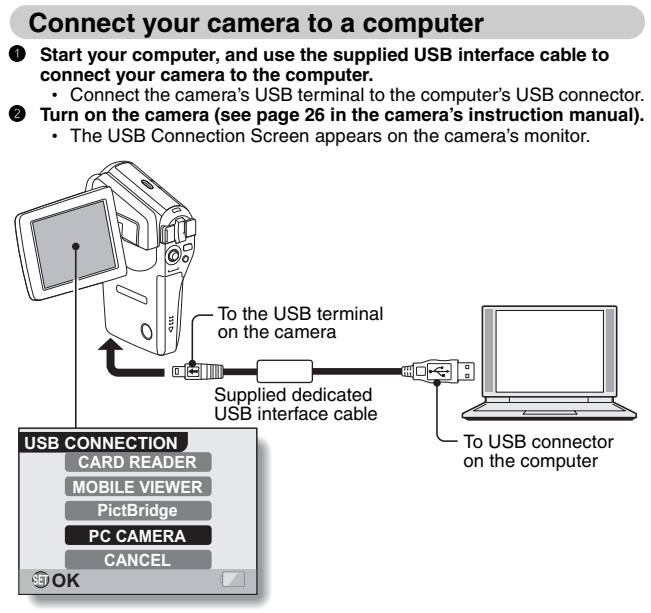

Select "PC CAMERA", and press the SET button.

#### **CAUTION**

#### **Insert and pull out the cable carefully.**

- When connecting the cables, make sure that the cable plugs are correctly oriented and that they match the shapes of the terminal sockets on the devices. Push the plugs in straight when connecting them. If undue force is used to connect a cable, it may permanently damage the connector pins in the terminal socket.
- Do not use excessive force when connecting and disconnecting cables.

#### **HINT**

#### **If the [USB Video Device] icon does not appear in the [My Computer] window...**

• The device driver installation may not have been successful. Open the [Printer and Other Hardware] folder in [Control Panel], delete [USB Video Device] from [Scanners and Cameras], and reinstall the device driver.

English **20**

# **ABOUT MotionDirector**

Use MotionDirector to remove motion blur from video clips captured with your camera and to make a single panorama still shot from a video clip recorded while panning.

An outline of MotionDirector is introduced below. For details, please refer to online help for MotionDirector.

## **Importing**

MotionDirector can read either of these file formats:

- h MOV
- $-MPA$

The compression coding for each is as follows:

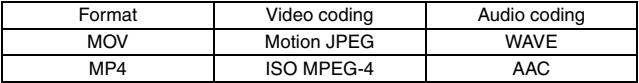

The frame size is VGA (640  $\times$  480 pixels) or less.

## **Output format and playback**

MotionDirector can write files in the following formats:

Motion-blur correction: MPEG-4, MOV Panorama composite: JPEG, BMP, TIFF, QuickTime VR

VR spatiotemporal images saved in the QuickTime VR format using Apple's QuickTime Player can be viewed.

## **ABOUT MovieFactory**

MovieFactory is an integrated tool for processing and storing video, music, photo and data files to disc with your computer.

The limited edition contained in the SANYO Software Pack comprises DVD authoring functions only.

## **Main features**

#### **• Create your own movie discs**

Create your own movies in DVD or Video CD format. Download image data from a DV camera, digital movie camera, digital camera, video tapes and TV programs, for example, add effects, and then save the edited data on a disc.

#### **• Make slideshows**

Create a slideshow of the still images etc. captured with your digital camera, and store them to DVD or CD. Ideal for sorting and managing your photos.

#### **• Capture directly to disc**

Burn DVD discs directly from your DV camera, video tapes, TV programs, etc., while you view them in realtime.

**• Disc copy** 

It's easy to make disc-to-disc copies. Works for any kind of disc–DVDs, music CDs, MP3 files, your homemade discs, data discs.

#### **CAUTION**

• Note that MovieFactory cannot be used to successfully record to DVD from media which incorporate copy-protect or scrambling technologies to protect copyrights.

## **Additional features**

#### **• Burn from disc images**

When burning a DVD video, save an image file of the same contents on your computer's hard drive. Use this file to burn the data to disc.

 $\bullet$  **Labels for your discs** Print your own labels for your CDs and DVDs. (Blank labels for printing are available commercially.)

#### **For questions about MovieFactory**

Further information about MovieFactory can be found at http://www.ulead.com/

#### **<Where to find the serial number>**

• From the MovieFactory **is** menu, select "About Ulead DVD MovieFactory". The program version as well as the serial number are shown.

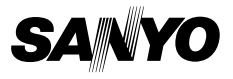

**SANYO Electric Co., Ltd.**